الطلبة الأعزاء<del>.</del>

للوصول على شبكة الجامعة عن بعد عبر تقنية ال VPN اتبع الخطوات التالية:

ا- تنزيل و تثبيت التطبيق FortiClient من احد الروابط التالي:

[https://filestore.fortinet.com/forticlient/downloads/FortiClientVPNOnlineInstaller\\_6.4.exe](https://filestore.fortinet.com/forticlient/downloads/FortiClientVPNOnlineInstaller_6.4.exe)

<https://drive.google.com/file/d/18V9k4FCB111fbGBr-eCjfbeFOZNjqIdR/view?usp=sharing>

-2 بعد تثبيت التطبيق وتشغيله تظهر الشاشة التالية اختر منها )[VPN Configure](file:///C:/Program%20Files/Fortinet/FortiClient/resources/app.asar/base.html) )

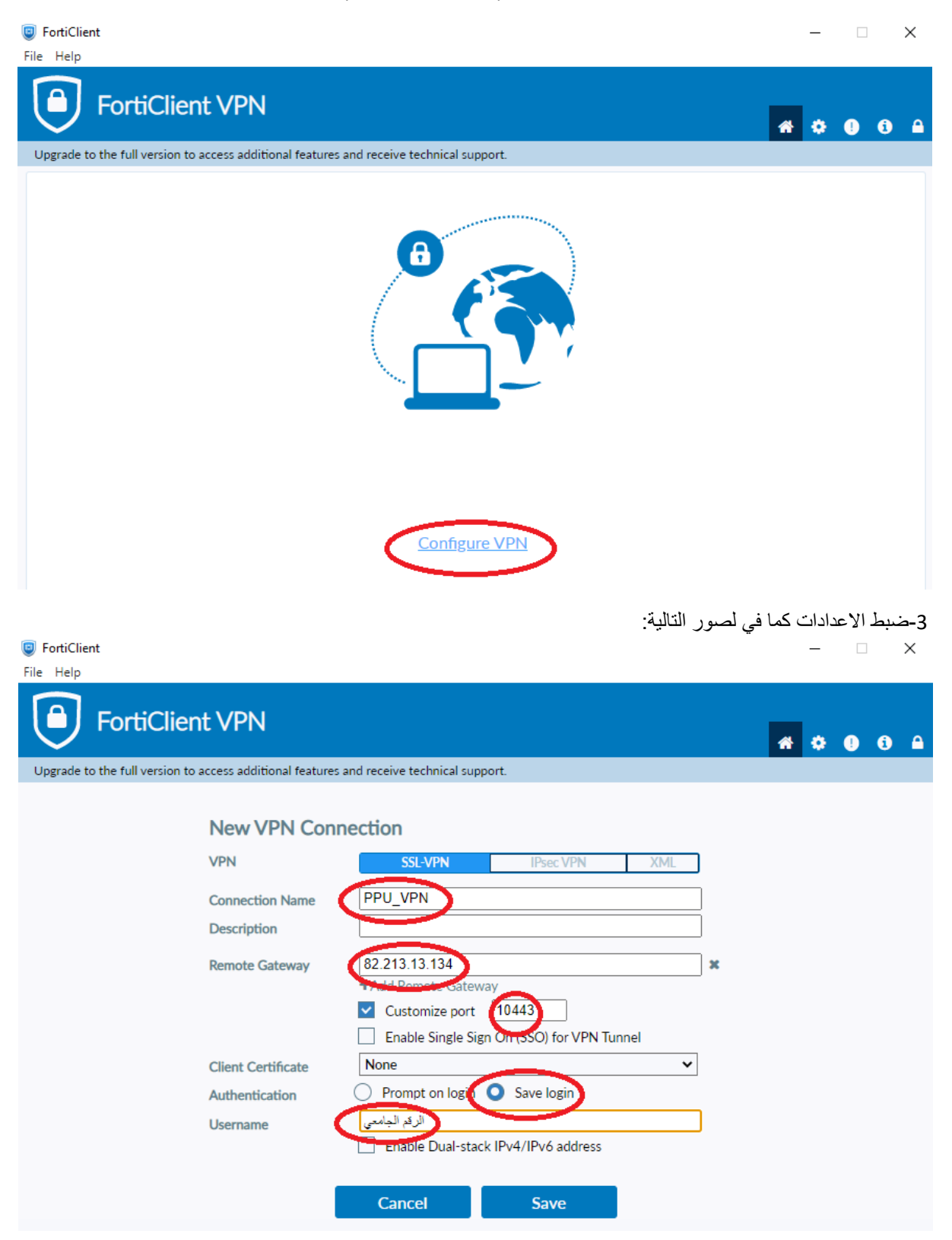

## 4- النقر على زر (save)

5- للاتصال بشكبة الجامعة ادخل كلمة المرور الخاصة بحسابك والنقر على زر (connect) كما في الشاشة التالية :

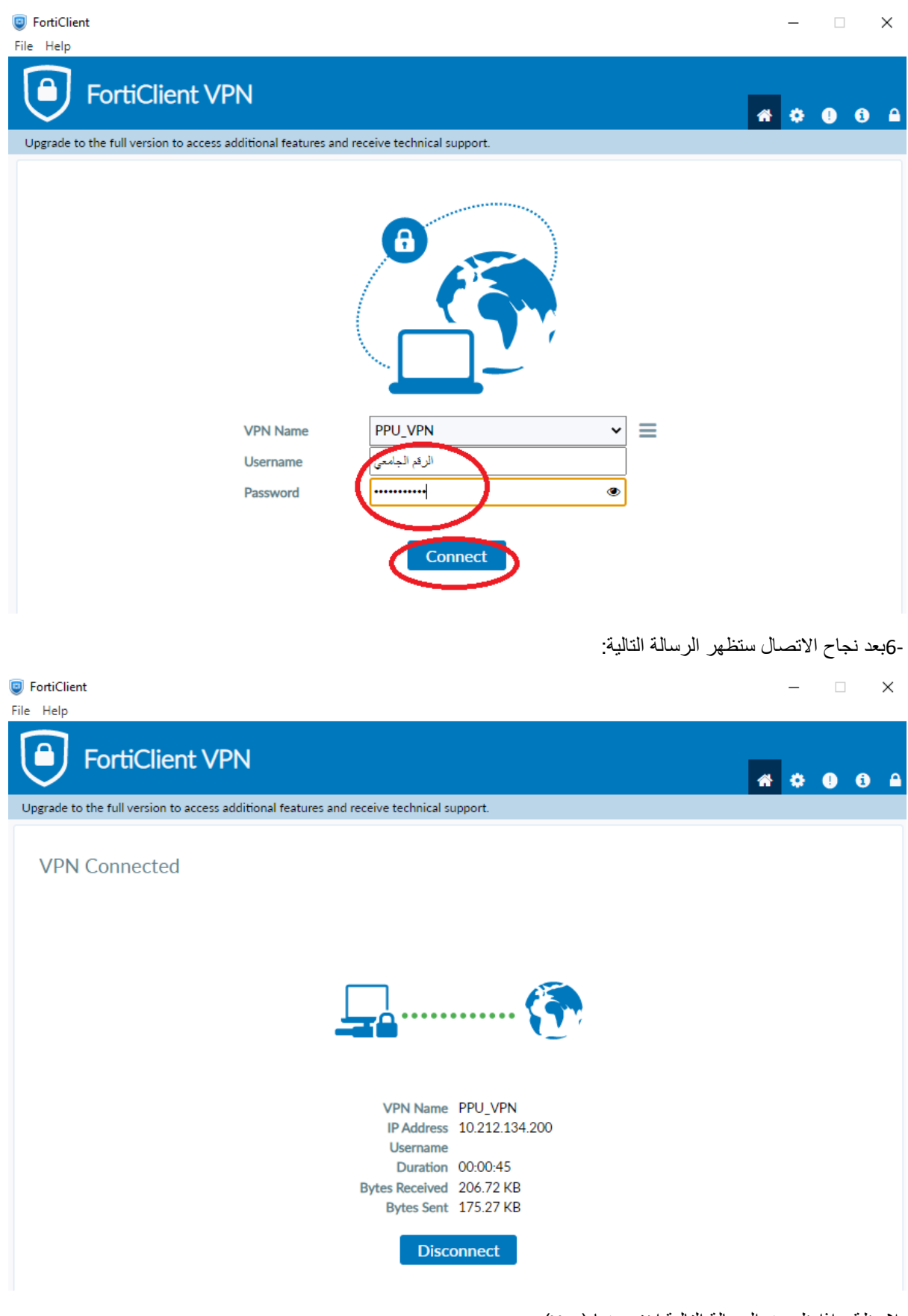

مالحظة : اذا ظهرت الرسالة التالية اختر منها )Yes )

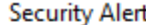

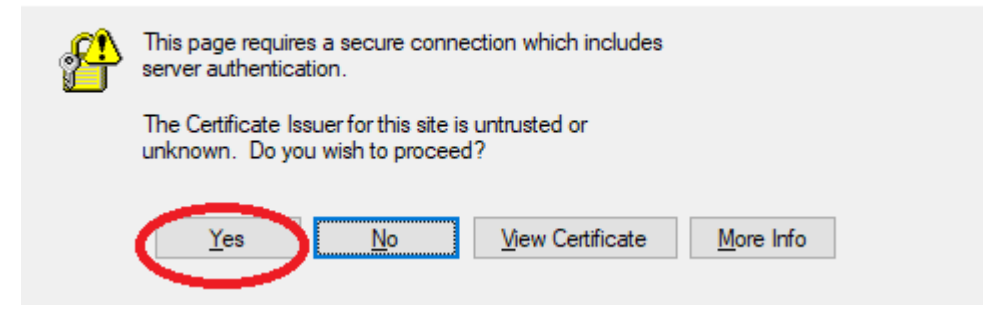